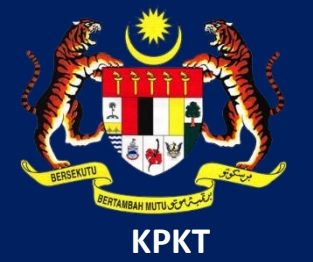

# MANUAL PENGGUNA HIMS

# HOUSING INTEGRATED MANAGEMENT SYSTEM (HIMS)

KEMENTERIAN PERUMAHAN DAN KERAJAAN TEMPATAN

JABATAN PERUMAHAN NEGARA

PENGELUARAN KESEMUA WANG (P11)

1 PENGGUNA JPN|DISEMBER 2021

## **ISI KANDUNGAN**

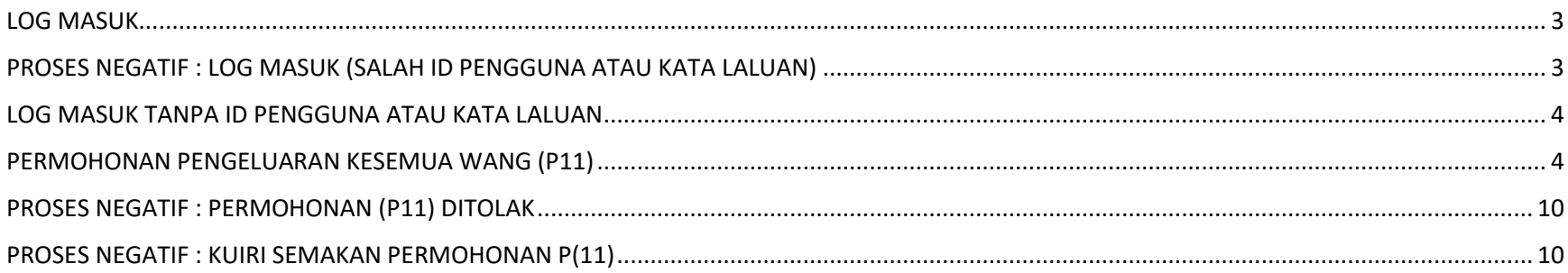

### <span id="page-2-0"></span>LOG MASUK

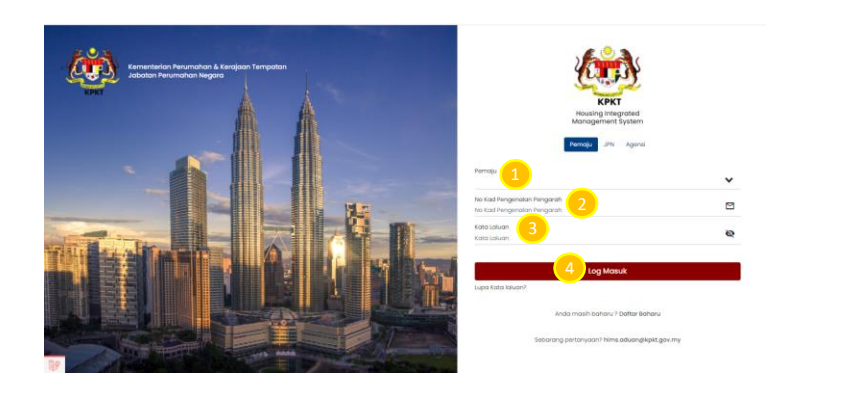

- 1. Masukkan No atau Nama Pemaju pada ruangan Pemaju
- 2. Masukkan No. Kad Pengenalan Pengarah
- 3. Masukkan Kata Laluan
- 4. Klik butang Log Masuk

### <span id="page-2-1"></span>PROSES NEGATIF : LOG MASUK (SALAH ID PENGGUNA ATAU KATA LALUAN)

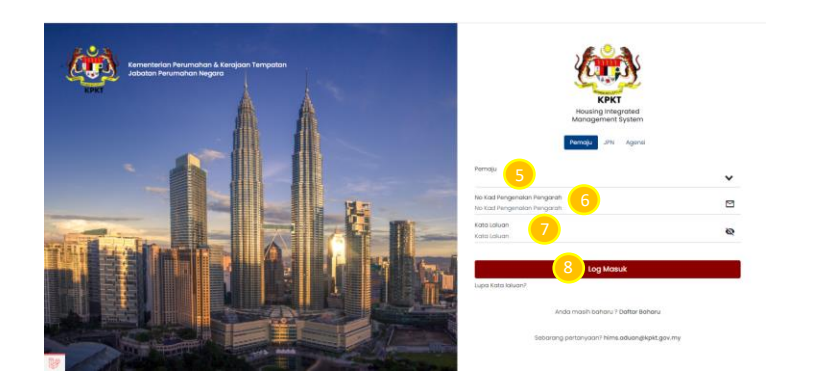

- 5. Masukkan No atau Nama Pemaju pada ruangan
	- Pemaju yang salah pada ruangan pemaju
- 6. Masukkan No. Kad Pengenalan Pengarah yang salah
- 7. Masukkan Kata Laluan yang salah
- 8. Klik butang Log Masuk

### <span id="page-3-0"></span>LOG MASUK TANPA ID PENGGUNA ATAU KATA LALUAN

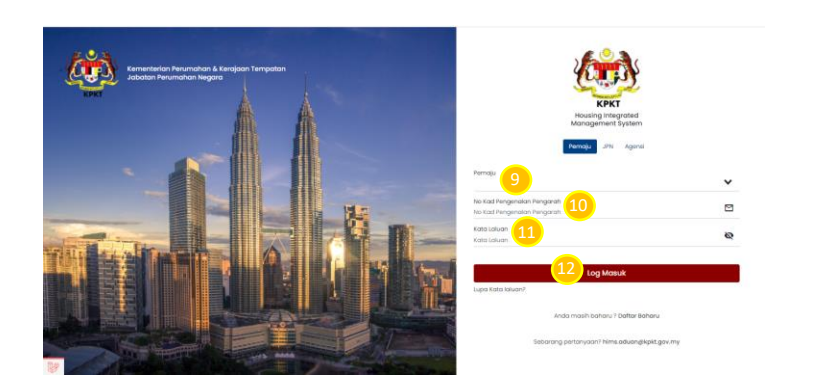

9. Kosongkan No atau Nama Pemaju pada ruangan

Pemaju

- 10. Kosongkan No. Kad Pengenalan Pengarah
- 11. Kosongkan Kata Laluan yang salah
- 12. Klik butang Log Masuk

### <span id="page-3-1"></span>PERMOHONAN PENGELUARAN KESEMUA WANG (P11)

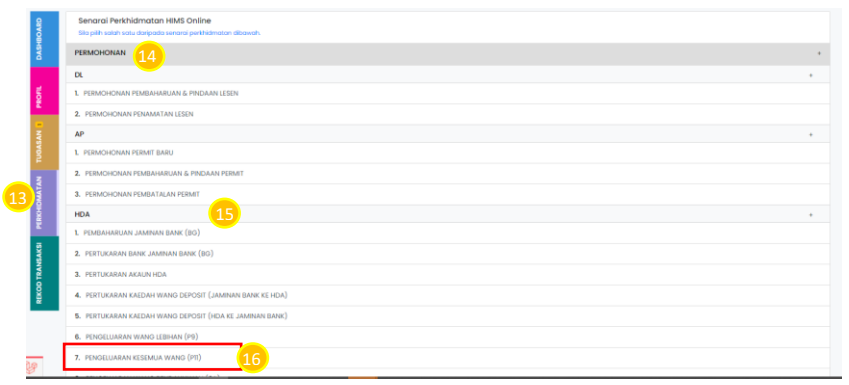

- 13. Klik bahagian menu Perkhidmatan
- 14. Pilih dan klik pada bahagian Permohonan
- 15. Pilih dan bahagian HDA
- 16. Pilih dan klik Pengeluaran Kesemua Wang (P11)

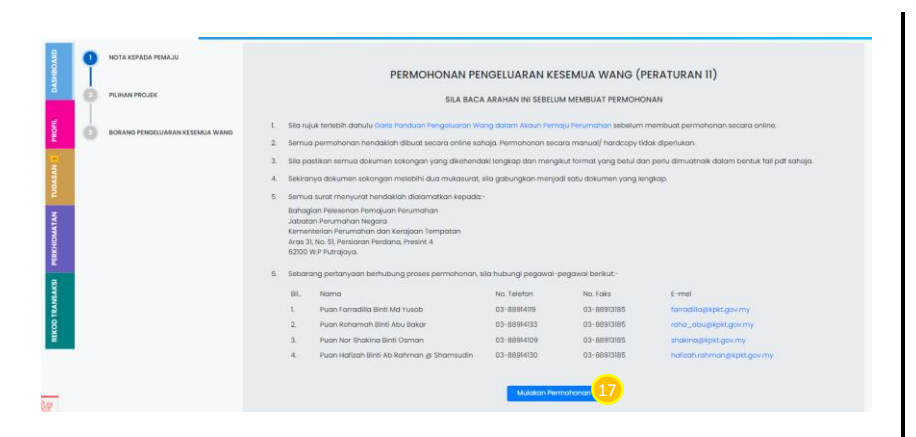

17. Klik butang Mulakan Permohonan

**NOTA :** Baca arahan dengan teliti sebelum membuat permohonan

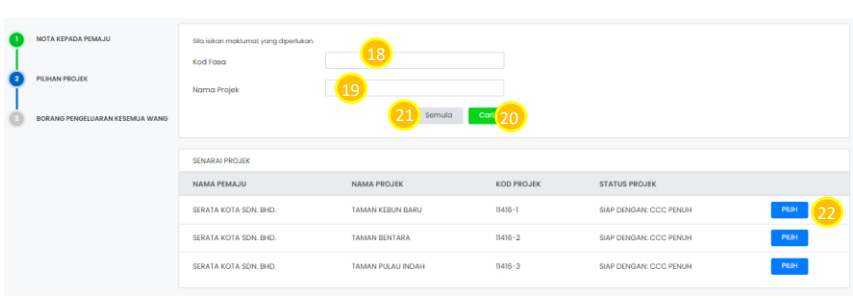

- 18. Masukkan Kod Fasa
- 19. Masukkan Nama Projek
- 20. Klik butang Cari untuk membuat pencarian
- 21. klik butang Semula bagi membuat pencarian semula
- 22. Klik butang Pilih

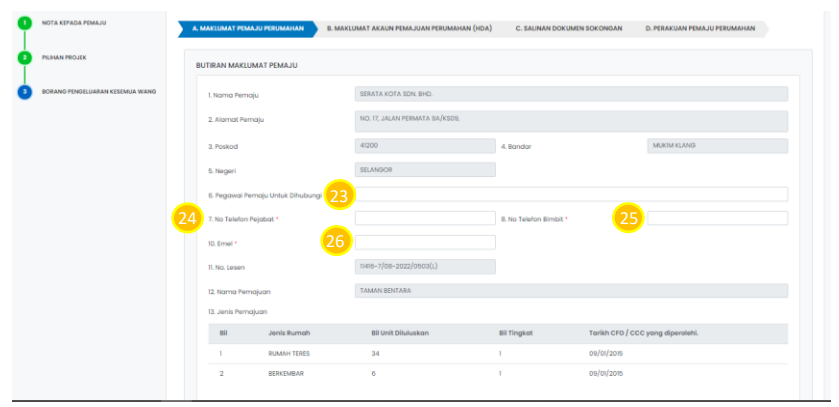

- A. MAKLUMAT PEMAJU PERUMAHAN
- 23. Masukkan Pegawai Pemaju Untuk Dihubungi. Butiran Pegawai Pemaju Untuk Dihubungi adalah mandatori
- 24. Masukkan No.Telefon Pejabat. Butiran No. Telefon Pejabat adalah mandatori.
- 25. Masukkan No. Telefon Bimbit. Butiran No. Telefon Bimbit adalah mandatori.
- 26. Masukkan Emel. Butiran Emel adalah mandatori

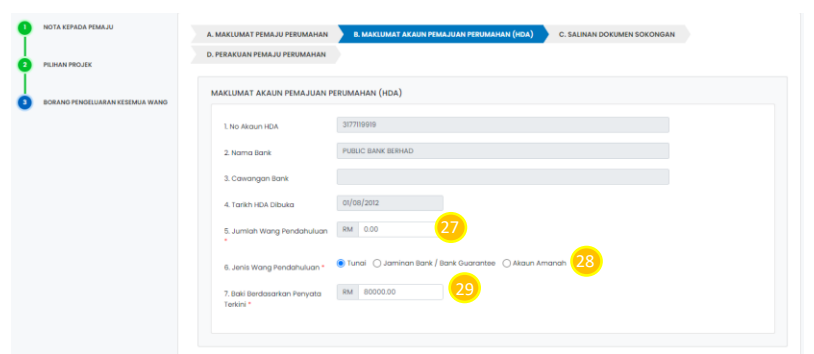

### B. MAKLUMAT AKAUN PEMAJUAN PERUMAHAN (HDA)

- 27. Masukkan Jumlah Wang Pendahuluan. Butiran Jumlah Wang Pendahuluan adalah mandatori.
- 28. Pilih Jenis Wang Pendahuluan daripada pilihan *radiobutton.* Butiran Jenis Wang Pendahuluan adalah mandatori.
- 29. Masukkan Baki Berdasarkan Penyata Terkini. Butiran Baki Berdasarkan Penyata Terkini adalah mandatori.

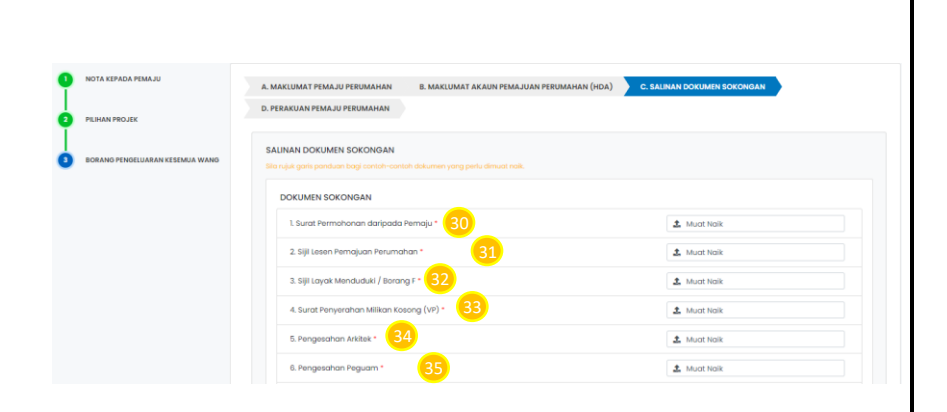

### C. SALINAN DOKUMEN SOKONGAN

- 30. Muat naik dokumen sokongan Surat Permohonan Daripada Pemaju. Butiran dokumen sokongan Surat Permohonan Daripada Pemaju adalah mandatori.
- 31. Muat naik dokumen sokongan Sijil Lesen Pemajuan Perumahan. Butiran dokumen sokongan Sijil Lesen Pemajuan Perumahan adalah mandatori.
- 32. Muat naik dokumen sokongan Sijil Layak Menduduki/ Borang F. Butiran dokumen sokongan Sijil Layak Menduduki/ Borang F adalah mandatori.
- 33. Muat naik dokumen sokongan Surat Penyerahan Milikan Kosong (VP). Butiran dokumen sokongan Surat Penyerahan Milikan Kosong (VP) adalah mandatori.
- 34. Muat naik dokumen sokongan Pengesahan Arkitek. Butiran dokumen sokongan Pengesahan Arkitek adalah mandatori.
- 35. Muat naik dokumen sokongan Pengesahan Peguam. Butiran dokumen sokongan Pengesahan Peguam adalah mandatori.

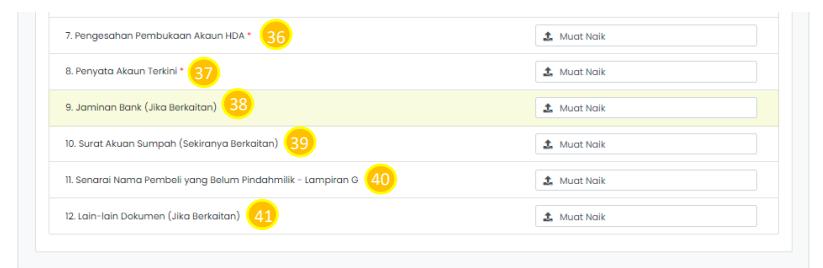

- C. SALINAN DOKUMEN SOKONGAN
- 36. Muat naik dokumen sokongan Pengesahan Pembukaan Akaun HDA. Butiran dokumen sokongan Pengesahan Pembukaan Akaun HDA adalah mandatori.
- 37. Muat naik dokumen sokongan Penyata Akaun Terkini. Butiran dokumen sokongan Penyata Akaun Terkini adalah mandatori.
- 38. Muat naik dokumen sokongan Jaminan Bank (Jika Berkaitan)
- 39. Muat naik dokumen sokongan Surat Akaun Sumpah (Sekiranya Berkaitan)
- 40. Muat naik dokumen sokongan Senarai Nama Pembeli yang Belum PindahMilik – Lampiran G
- 41. Muat naik dokumen Lain-Lain Dokumen (Jika Berkaitan)

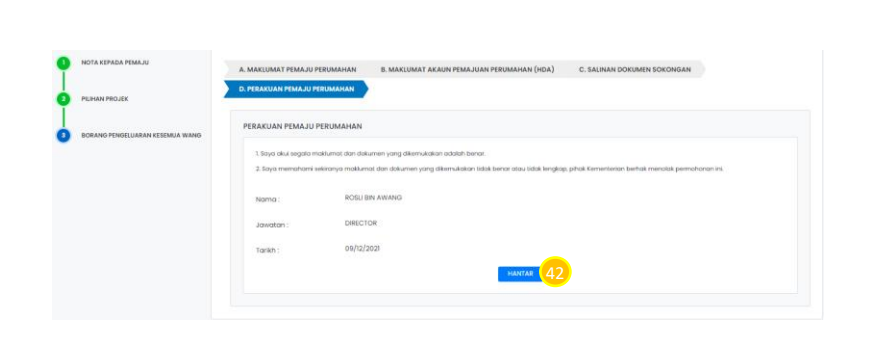

D. PERAKUAN PEMAJU

42. Klik butang Hantar

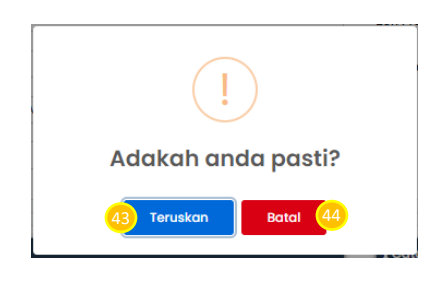

43. klik butang Teruskan bagi menghantar permohonan anda

44. Klik butang Batal

### <span id="page-9-0"></span>PROSES NEGATIF : PERMOHONAN (P11) DITOLAK

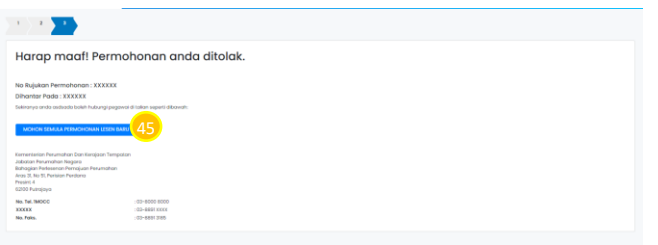

45. Klik butang Mohon Semula Permohonan Pengeluaran Kesemua Wang P(11) **NOTA :** Pengguna akan menerima notifikasi pemakluman

menyatakan permohonan yang dibuat telah ditolak

### <span id="page-9-1"></span>PROSES NEGATIF : KUIRI SEMAKAN PERMOHONAN P(11)

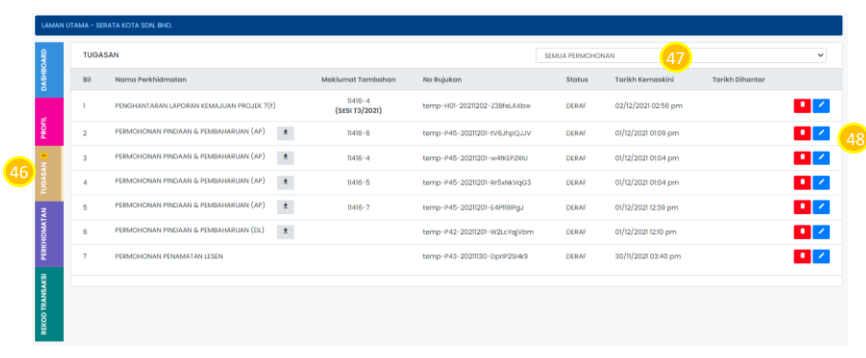

- 46. Di bahagian Menu, Klik menu Tugasan 47. Pilih Permohonan Pengeluaran Kesemua Wang (P11) daripada senarai *drop down list* permohonan atau status permohanan kuiri semakan daripada senarai *drop down list.*
- 48. Klik pada ikon **bagi membalasa semakan Kuiri** Permohonan Pengeluaran Wang Pendahuluan (6A).

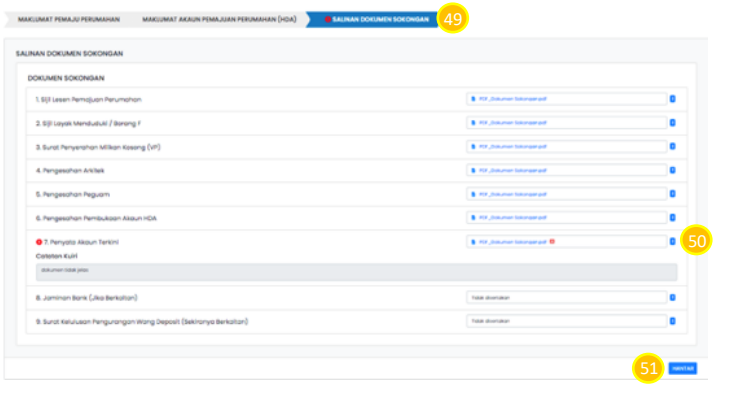

- 49. Tekan pada tab Salinan Dokumen Sokongan.
- 50. Muat naik semula dokumen sokongan yang diperlukan yang bertanda kuiri pada ruangan Muat Naik yang disediakan.
- 51. Klik butang Simpan bagi menyimpan maklumat dokumen yang telah dimuat naik.

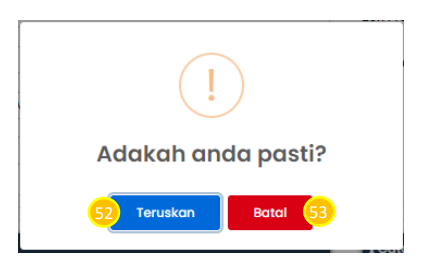

- 52. Klik butang Teruskan bagi meneruskan apabila telah lengkap muat naik dokumen.
- 53. Klik butang Batal